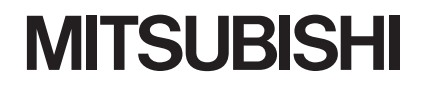

操作ガイド

## ファイル管理画面 三菱液晶カラーテレビ カンタンサイネージ

取扱説明書

- ●本誌は、三菱液晶カラーテレビ「DSMシリーズ」でサイネージ機能を使用する際、テレビ とDSMシリーズ対応無線LANカード(別売)を組み合わせ、無線接続でファイル管理、 および無線通信に関する設定を行うために使用する「ファイル管理画面」の操作ガイド です。
- ●サイネージ機能の設定については、テレビ付属のサイネージ取扱説明書を ご覧ください。サイネージ設定後、ファイル管理、無線通信設定を行う際に このガイドをご覧ください。
- ●ご使用の前に、この操作ガイドおよびテレビに付属の取扱説明書と無線LANカードに 付属の取扱説明書をよくお読みになり、正しくお使いください。
- ●「カンタンサイネージ」は三菱電機株式会社の登録商標です。

# もくじ

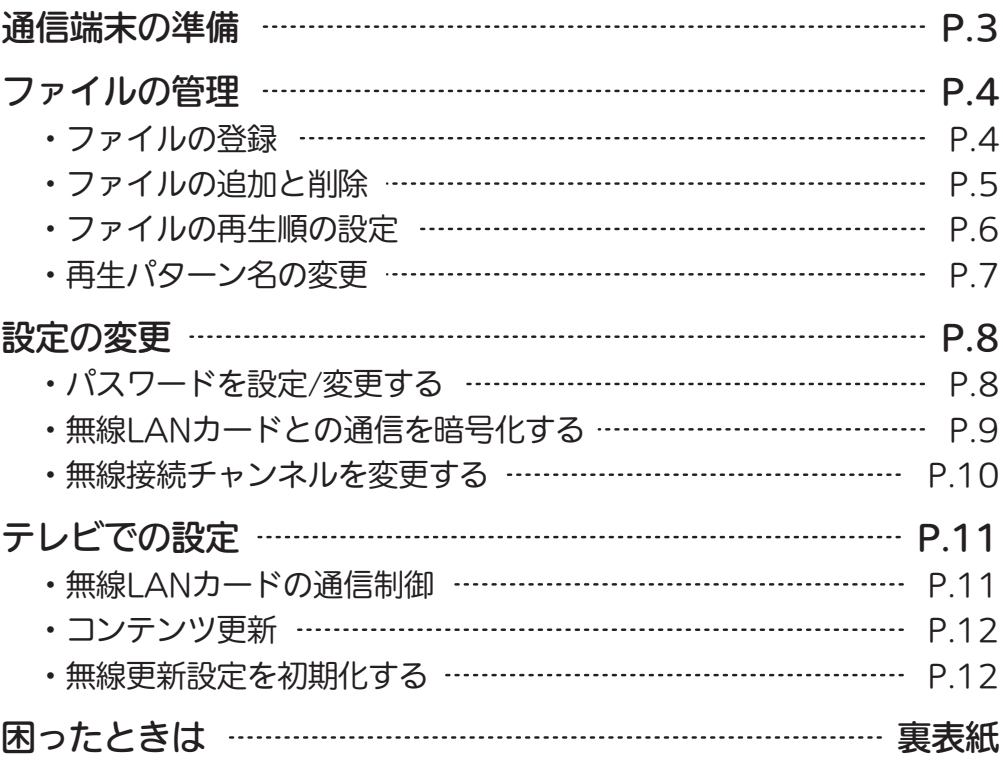

## 通信端末の準備

※項目の名称や操作方法は使用する通信端末により異なることがあります。

通信端末の「設定」から無線とネットワーク設定のWi-FiをONにする

Wi-Fiをタップしてアクセスポイントリストを表示させ、その中の 2

dsmel \*\*\*\*\*\*\*\*\*\*\*\* ( \* 部分は無線LANカード保証書に記載のMACアドレス) をタップする

●アクセスポイントの再スキャンをしても上記のアクセスポイントが表示されない場合は、 無線LANカード取扱説明書に記載のテクニカルサポートセンターへご連絡ください。

3 パスワード(セキュリティキー)が要求されるので 無線LANカード同梱のシートに記載のパスワード(セキュリティキー)を 入力する

●大文字、全角文字では接続できませんのでご注意ください。

●このパスワード(ヤキュリティキー)は後で変更できます。

通信端末と無線LANカードが接続されます。

▲ 「設定」画面からホーム画面に戻る

通信端末のブラウザを立ち上げてから アドレスバーに

http://dsmel/webapp/index.htm を入力し実行する

または、無線LANカード取扱説明書の「操作の開始」に記載のQRコードを 読み取り実行する

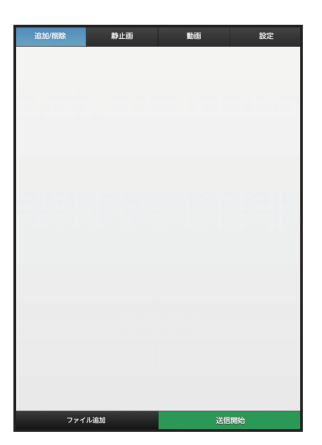

ファイル管理画面が開きます。

5

# ファイルの管理

## ファイルの登録

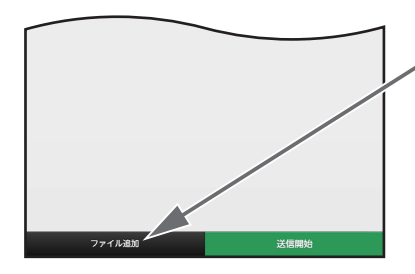

#### (お知らせ)

- ●ファイル名に全角を使用すると ブラウザによっては文字化けが 発生し、送信できない場合があ ります。ファイル名は半角英数 字のご使用をおすすめします。
- ●ファイル名に半角カタカナが使 われているファイルは、送信で きません。送信操作後、画面に 表示されません。
- ●動画ファイルの場合はサムネー ル画像は表示されません。

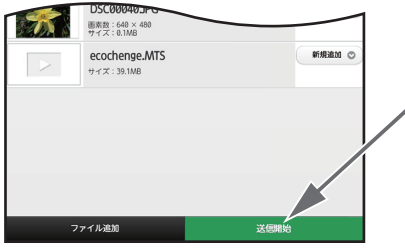

- 1 ファイル管理画面下部の「ファイル追加」を タップする
- $\mathcal{P}$ 登録したいファイルが保存されている場所 を開く
- 3 登録したいファイルを選択してタップする
- ファイル管理画面に戻るので、ファイルが **4 ファイル管理画面に戻**<br>- 登録されたか確認する
	- 登録したいノァイルが複数ある場合は、 手順 か ら4をくり返します。
- 登録をやめるときは そのファイルの「新規追加」をタップし、ポップアップ 画面の「削除」をタップする。

「新規追加」が「削除」に変わったのを確認します。

■ 再登録するときは そのファイルの「削除」をタップし、ポップアップ画面 の「新規追加」をタップする。

「削除」が「新規追加」に変わったのを確認します。

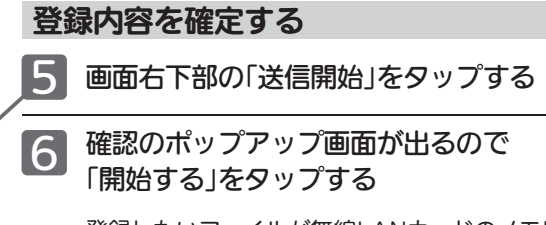

登録したいファイルが無線LANカードのメモリーに 送信されます。

## ファイルの追加と削除

動画

設定

送信済み ◎

送信済み C

送信済み ◎

送信済み ©

ファイルの追加

<u> P.4 ♪ の手順 1 ~ 4</u> を行う 1

一覧画面の一番下に追加されます。

ファイルの削除

3

 $\mathcal{P}$ 削除したいファイルの「送信済み」をタップ し、ポップアップ画面の「削除」をタップする

「送信済み」が「削除」に変わったのを確認します。

#### 追加・削除内容を確定する

**■ P.4 の手順 5 ~ 6 を行う** 

#### (お知らせ)

se truyente

静止画

2N2W4107JPG

画素数: 1280 × 853<br>サイズ: 0.6MB 2N2W5420JPG

画素数: 1280 × 853<br>サイズ: 0.8MB DSC00296JPG

画素数:640 × 480<br>サイズ:0.1MB DSC00025JPG

動画ファイルの場合はサムネール 画像は表示されません。

追加したいファイルが無線LANカードのメモ リーに送信され、削除したいファイルが無線 LANカードのメモリーから削除されます。

### ファイルの再生順の設定 ※動画も静止画も操作方法は同じです。

#### 再生パターンは5つまで登録できます。

動画と静止画を混在して再生することはできません。動画のみ、静止画のみ、の再生となります。 静止画再生か動画再生かの切り換えは、テレビのサイネージ設定で行います。テレビ同梱のサイネー ジ取扱説明書をご覧ください。

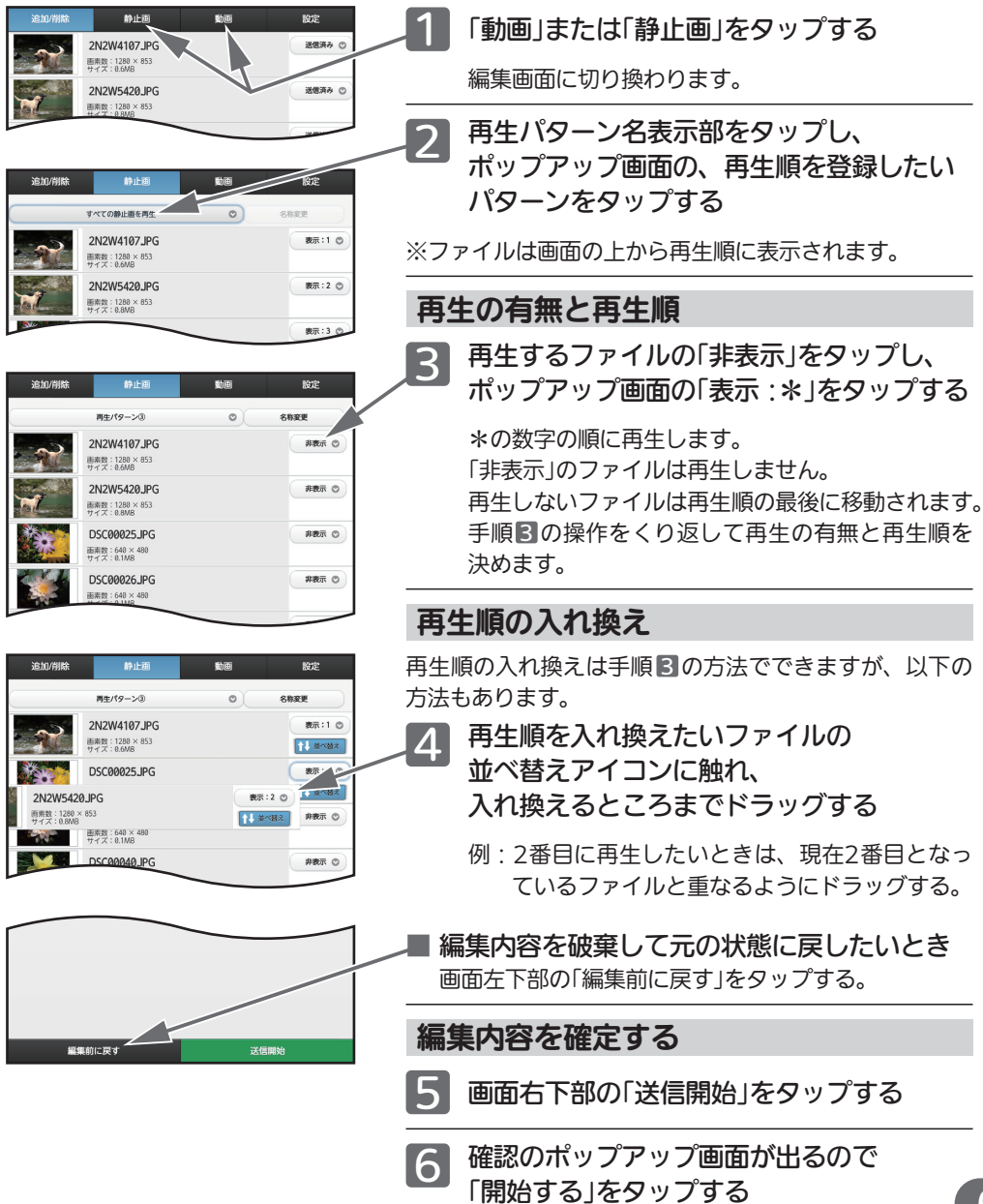

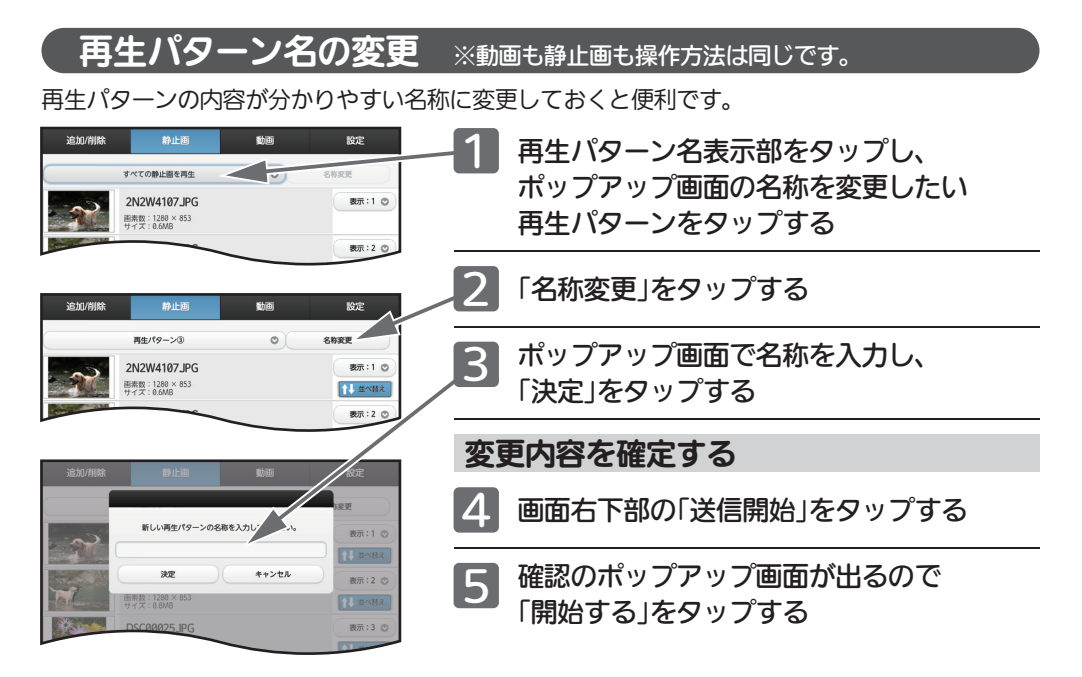

## 設定の変更

## パスワードを設定 / 変更する

パスワードを設定すると、ファイル管理画面を開く際にパスワードの入力が必要になります。管理 者以外が通信端末から勝手に再生画像データを差し換えたりする危険性を減らし、安全性が向上し ます。

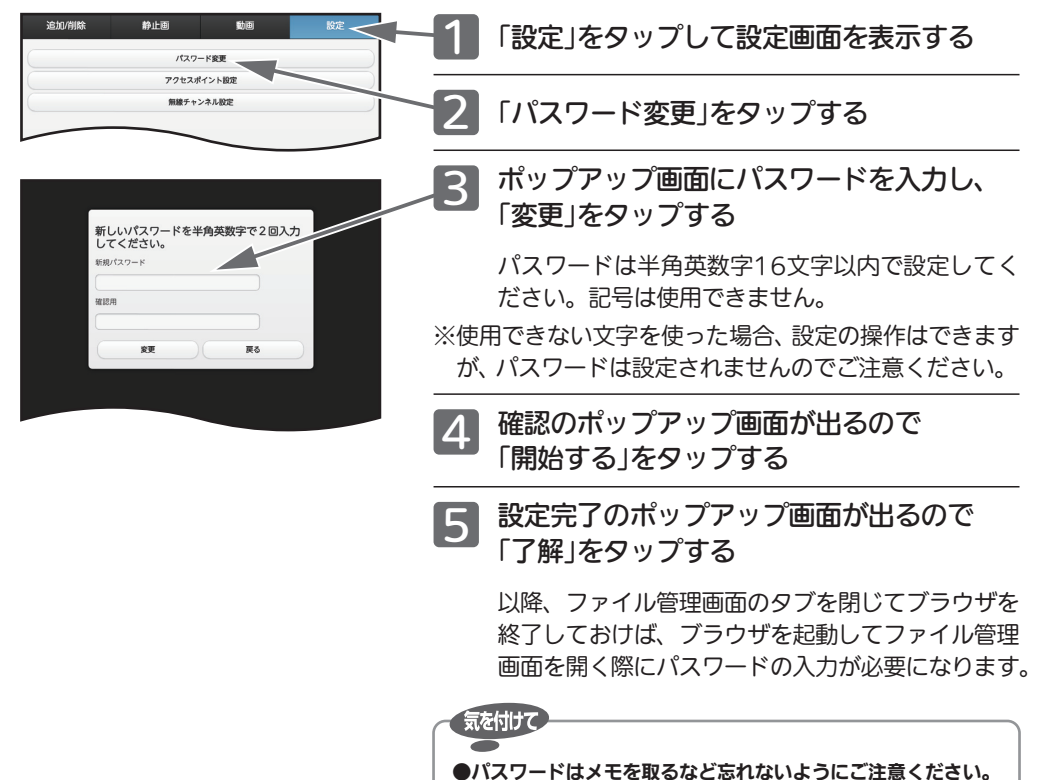

### 無線 LAN カードとの通信を暗号化する

無線LANカードとの通信を暗号化し通信するためのパスワード(セキュリティキー)を設定するこ とで、他の通信端末からのアクセスを退け、勝手に再生画像データを差し換えたりする危険性を減 らします。通信の安全性をより高めることができます。

また、管理者にわかりやすいアクセスポイント名(SSID)にできます。

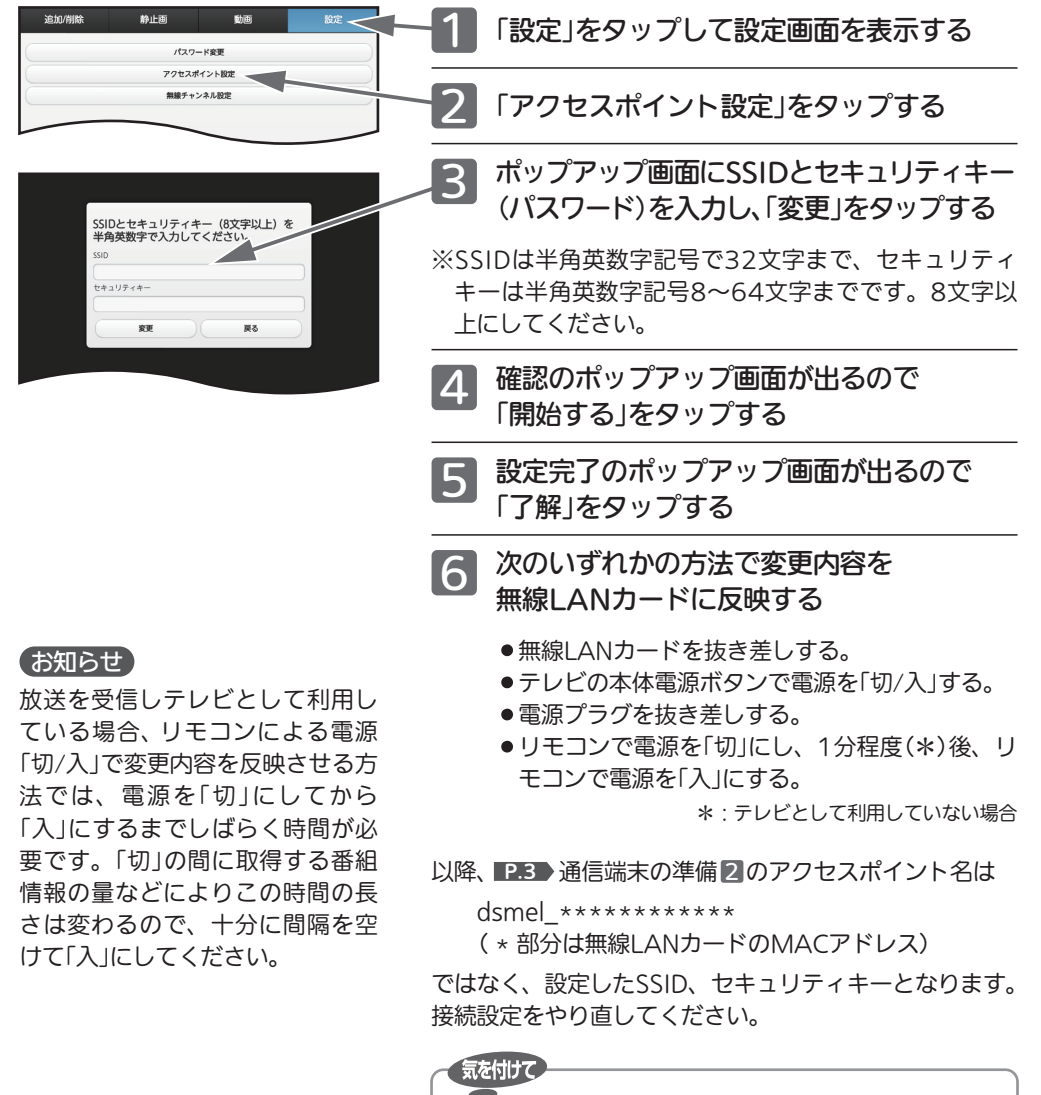

●セキュリティキーはメモを取るなど忘れないようにご注意くだ さい。

### 無線接続チャンネルを変更する

無線接続で使用するチャンネルを固定します。設定変更による影響を十分に理解している場合に限 り利用ください。

通常は「自動」でお使いください。

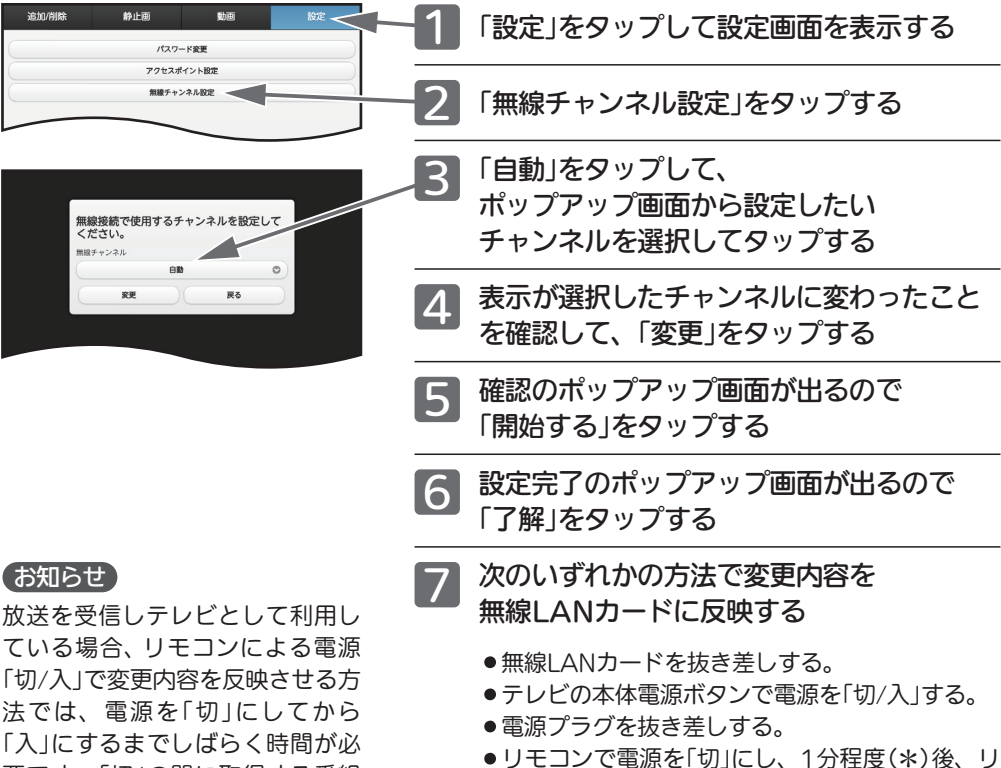

モコンで電源を「入」にする。

\*:テレビとして利用していない場合

放送を受信しテレビとして利用し ている場合、リモコンによる電源 「切/入」で変更内容を反映させる方 法では、電源を「切」にしてから 「入」にするまでしばらく時間が必 要です。「切」の間に取得する番組 情報の量などによりこの時間の長 さは変わるので、十分に間隔を空 けて「入」にしてください。

# テレビでの設定

テレビのサイネージ設定から無線 LAN カードについての制御ができます。

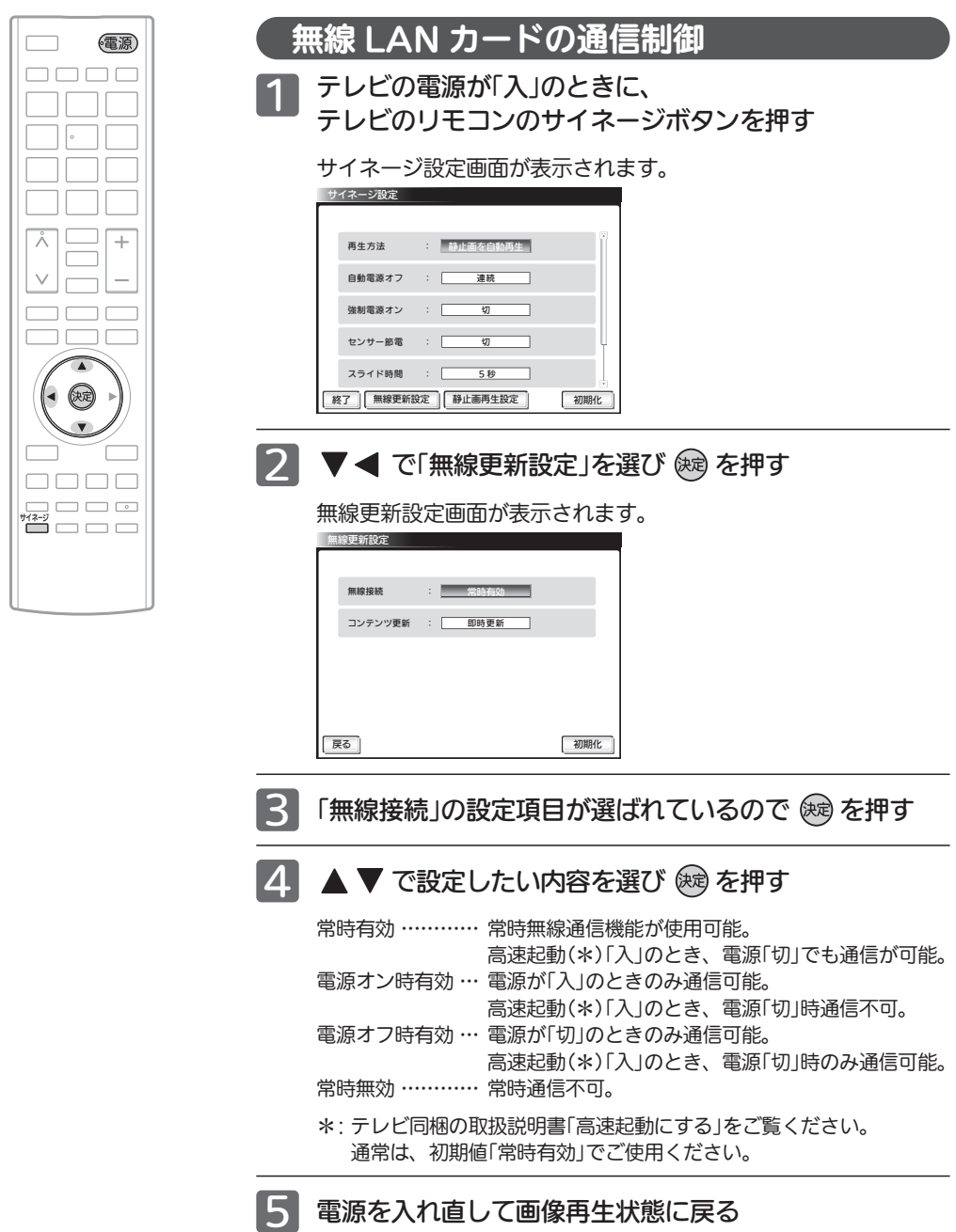

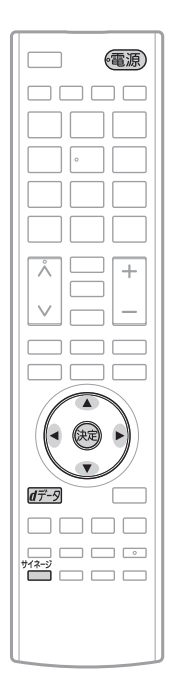

## コンテンツ更新

ファイル管理画面で設定した内容を、テレビ画面での再生内容に反映す るタイミングを設定します。

テレビの電源が「入」のときに、 1

テレビのリモコンのサイネージボタンを押す

- ▼ ◀ で「無線更新設定」を選び (碗) を押す
	- ▼ で「コンテンツ更新」を選び & を押す
- 4 | ▲ ▼ で設定したい内容を選び (※=) を押す
	- 即時更新 ………… ファイル変更内容が通信されたら逐次再生内容が変 起動時に更新 …… ファイル変更内容を通信後、次にテレビ電源を「入」 わる。 にするときに再生内容が変わる。
		- 手動更新のみ …… ファイル変更内容を通信後、d ボタンを押したとき に再生内容が変わる。
- 5 電源を入れ直して画像再生状態に戻る

### 無線更新設定を初期化する

無線更新設定画面で設定した2つの項目を工場出荷の状態に戻します。

- テレビの電源が「入」のときに、 テレビのリモコンのサイネージボタンを押す 1
	- ▼ ◀ で「無線更新設定」を選び (※ を押す
- ▼ < ▶ で「初期化」を選び (碗) を押す
	- 電源を入れ直して画像再生状態に戻る

## 困ったときは

● パスワード設定 、アクセスポイント設定 で設定したパスワードやセ P.8 P.9 キュリティキーを忘れてしまったとき

> 下記のテクニカルサポートセンターにご連絡ください。 無線LANカードのフォーマットは絶対にしないでください。

● 追加した画像ファイルが管理画面に表示されないとき

ファイル名に半角スペースが使われていないか確認してください。 追加した画像のファイル名に半角スペースが使われていると、ファイルを 送信できません。送信操作後、管理画面に表示されませんので、ファイル 名から半角スペースを削除して、追加操作を再度行ってください。

● 画面の操作中に「おや?」と思うことがあったら

ブラウザで、画面の更新(再読み込み)をしてください。 問題が解消されないときは、下記のテクニカルサポートセンターにご連絡 ください。

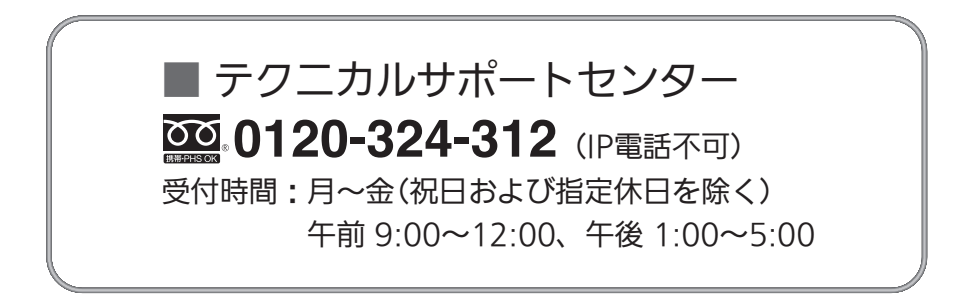

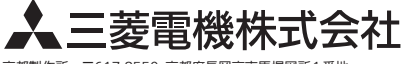

京都製作所 〒617-8550 京都府長岡京市馬場図所1番地